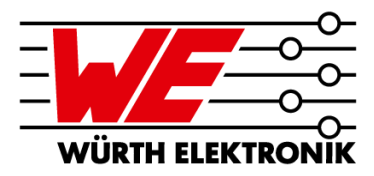

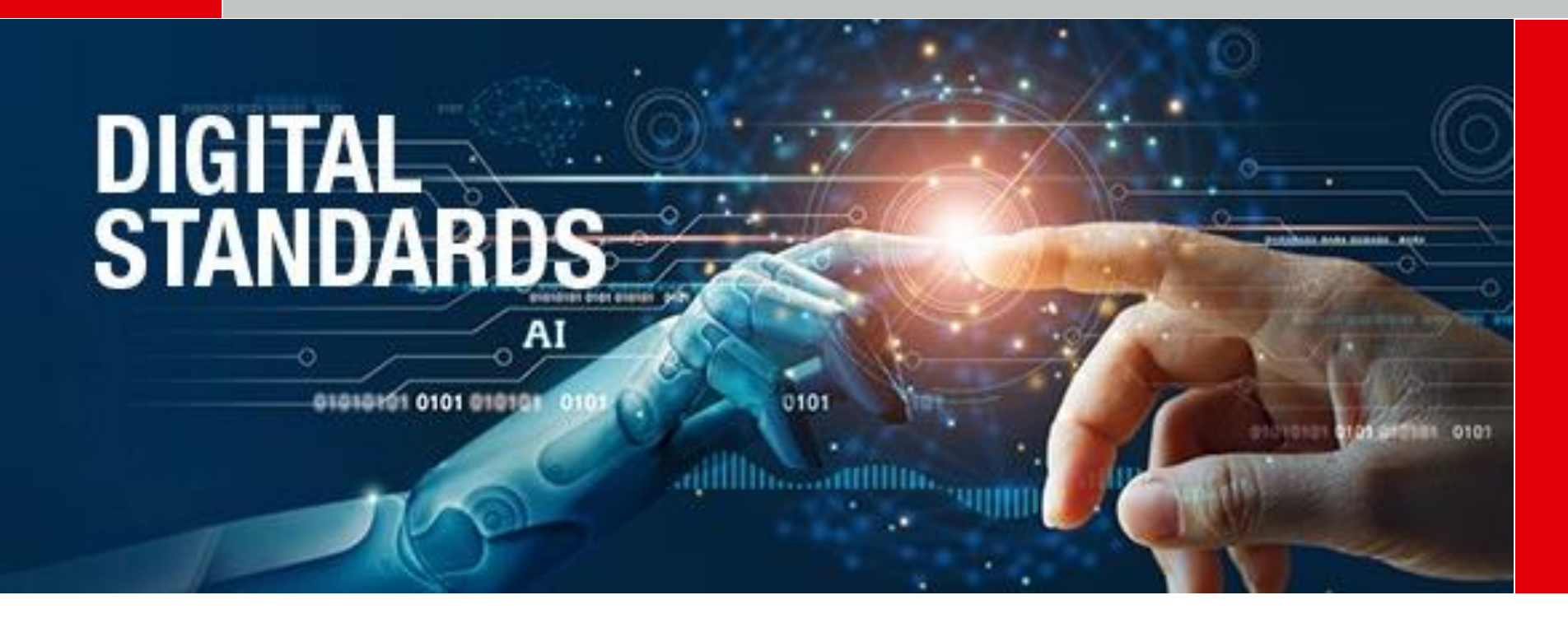

### **AGENDA**

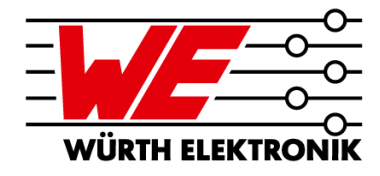

- **1 My objectives for today's webinar**
- **2 The Würth Elektronik materials database for AltiumDesigner20**
- **3 Demonstration of Material Library import process in AD20**
- **4 The description makes the difference**
- **5 Minimum copper layer thicknesses of the finished PCB according to IPC**
- **6 Summary and outlook**

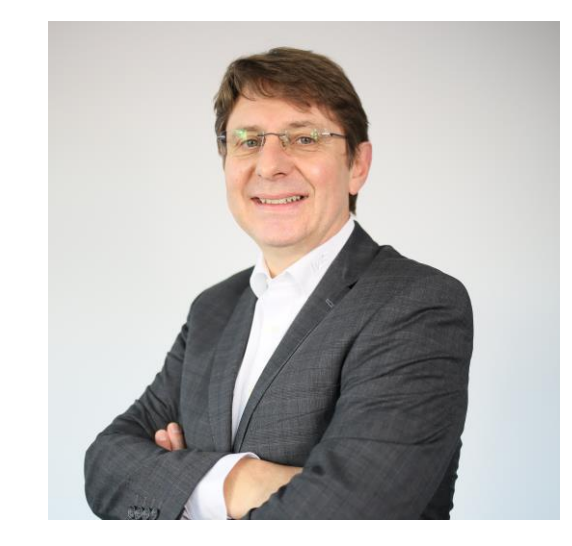

**Andreas Schilpp** Technical Marketing

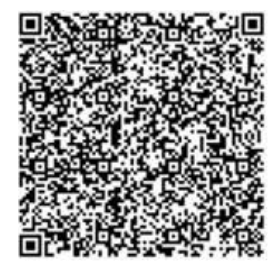

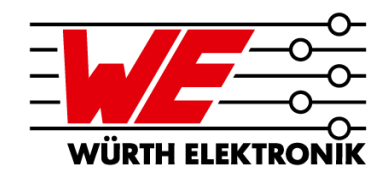

# **MY OBJECTIVES FOR TODAY'S WEBINAR**

#### **1. Each participant knows**

- 1. how the WE CircuitBoardTechnology material database for AD20 is structured and what data content is included
- 2. how to load and use an Altium Material Library
- 3. where the WE CircuitBoardTechnology material database can be requested.
- **2. Each participant will be given a recipe for determining the minimum copper layer thicknesses permitted by IPC according to the information in the WE CircuitBoardTechnology material database or in the WE standard layerstacks.**

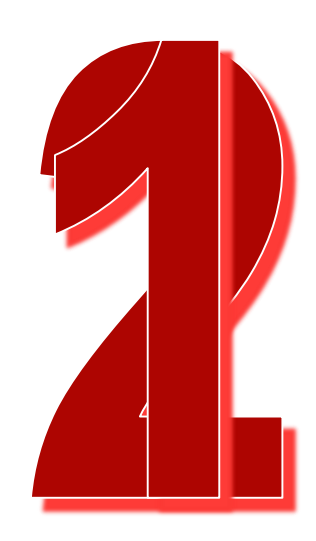

### **DIGITAL PCB STANDARDS – MATERIAL DATABASE Introduction**

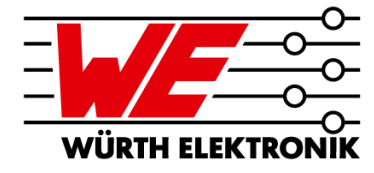

**Within Altium Designer20 there is the capability to create layer stackups for PCB designs suitable for production. This is possible utilizing the Layerstack Manager in combination with the Material Library within a PCB job.**

#### **Request the files with the link in the red box!**

#### **Terms and Conditions**

All information and files disclosed is provided "as is" and without any warranty whatsoever, whether express, statutory or implied, as to its accuracy, completeness or performance. Any user has the duty and responsibility to perform due diligence reviews of the provided content. The duplication, processing, distribution and any kind of exploitation outside the limits of copyright law require the written consent of Würth Elektronik. Changes and errors excepted.

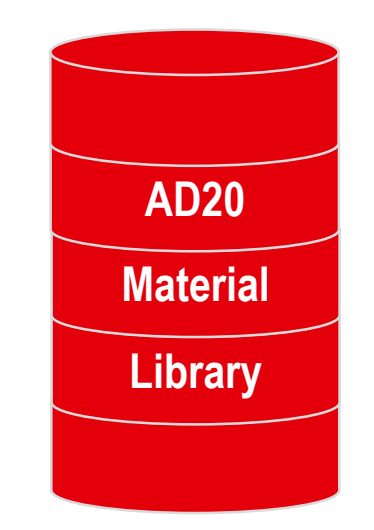

**[Request files here](https://www.we-online.com/web/en/leiterplatten/digitale_standards/materialdatenbank/digitale_standards_3.php)**

### **DIGITAL PCB STANDARDS – MATERIAL DATABASE Introduction**

This Material Library is the basis of our standard layer stackups, see also our [webinar from 2.2.2021](https://www.we-online.de/web/en/leiterplatten/webinare/archiv/digital_standards/webinar_archiv_52.php)

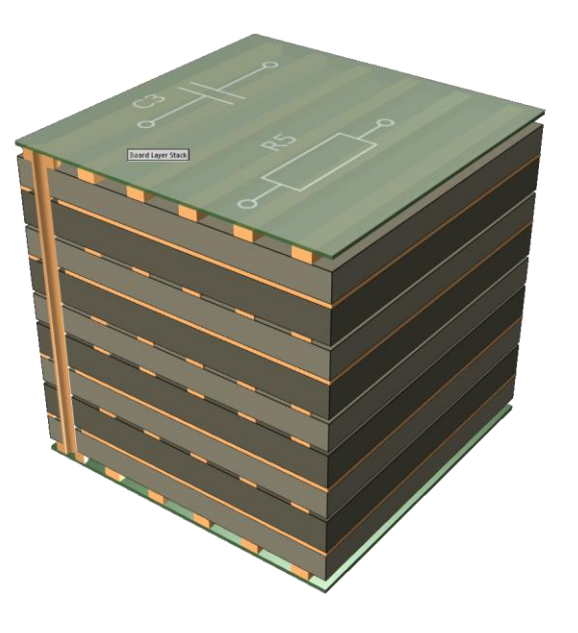

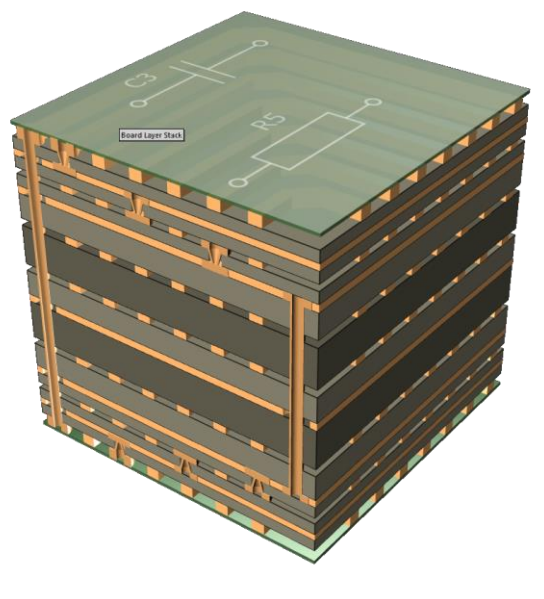

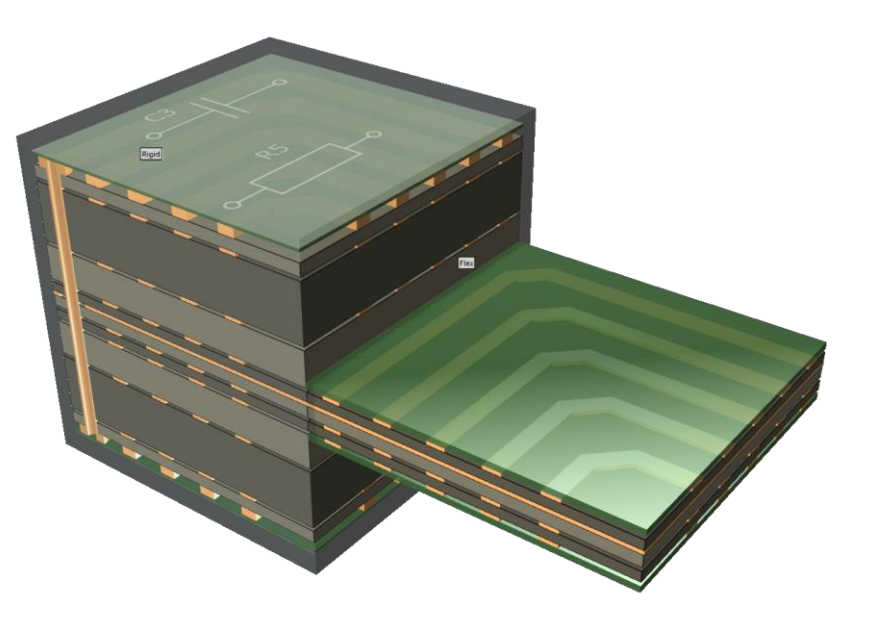

**[Download BASIC](https://www.we-online.com/web/en/leiterplatten/produkte_/multilayer_leiterplatten/aufbauten_1/aufbauten_2.php)  stackups here**

**[Download HDI](https://www.we-online.com/web/en/leiterplatten/produkte_/microvia_hdi_leiterplatten/multilayer_aufbauten/Multilayer_Aufbauten.php)  stackups here** **[Download](https://www.we-online.de/web/en/leiterplatten/produkte_/3d_starr_flexible_leiterplatten/aufbauten/3D_Aufbauten.php)** RIGID**.flex stackups here**

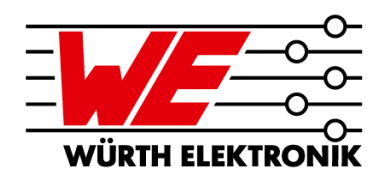

- **Enables more control to the PCB designer as a plug-in solution**
	- $-$  Provides material options you may need
	- $-$  Shows the impact of what you are doing repectively changing
	- $-$  Helps to decide if adjustments have to be made in the stackup or in the trace routing to meet impedance requirements
	- See real dimensional properties in Altium 3D view, i.e. core thickness
- **Secures accurate material selection and dk / df values**
	- Manufacturability of final stackup is more likely
	- Altium Draftsman uses material data of the library also for documentation
	- 3D field solver integrated in AltiumDesigner (Simberian) is able to correctly calculate impedance values based on accurate material data
- **The WE Material Library is a perfect match for WE capabilities**

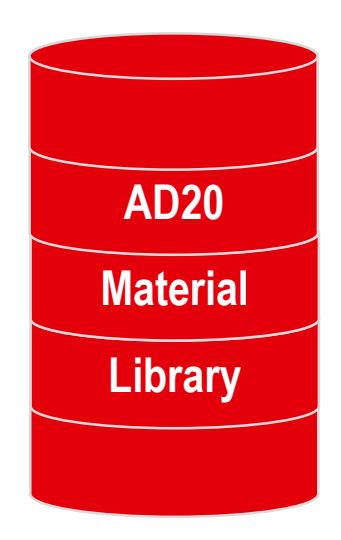

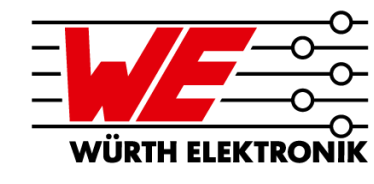

Stucture and content

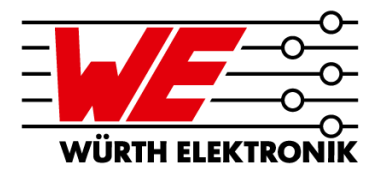

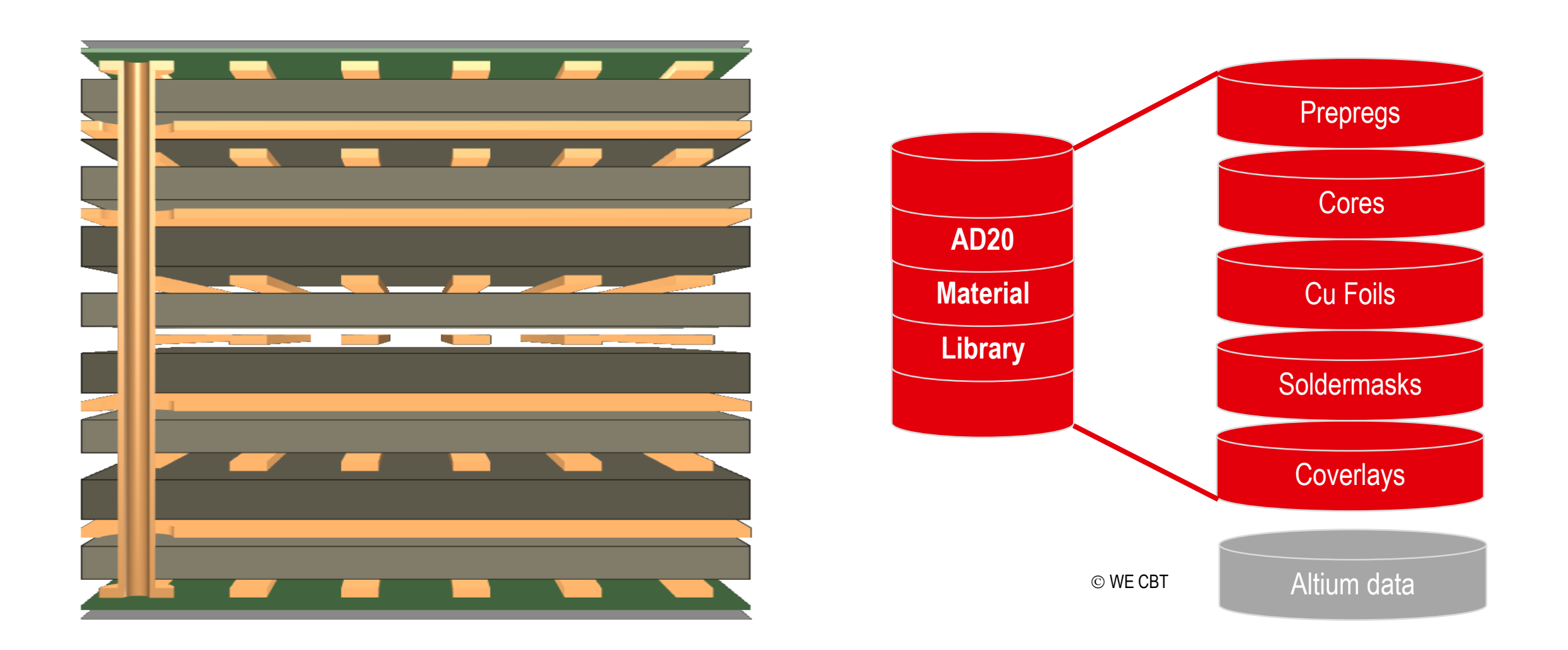

Comparison EDA stackup versus real life

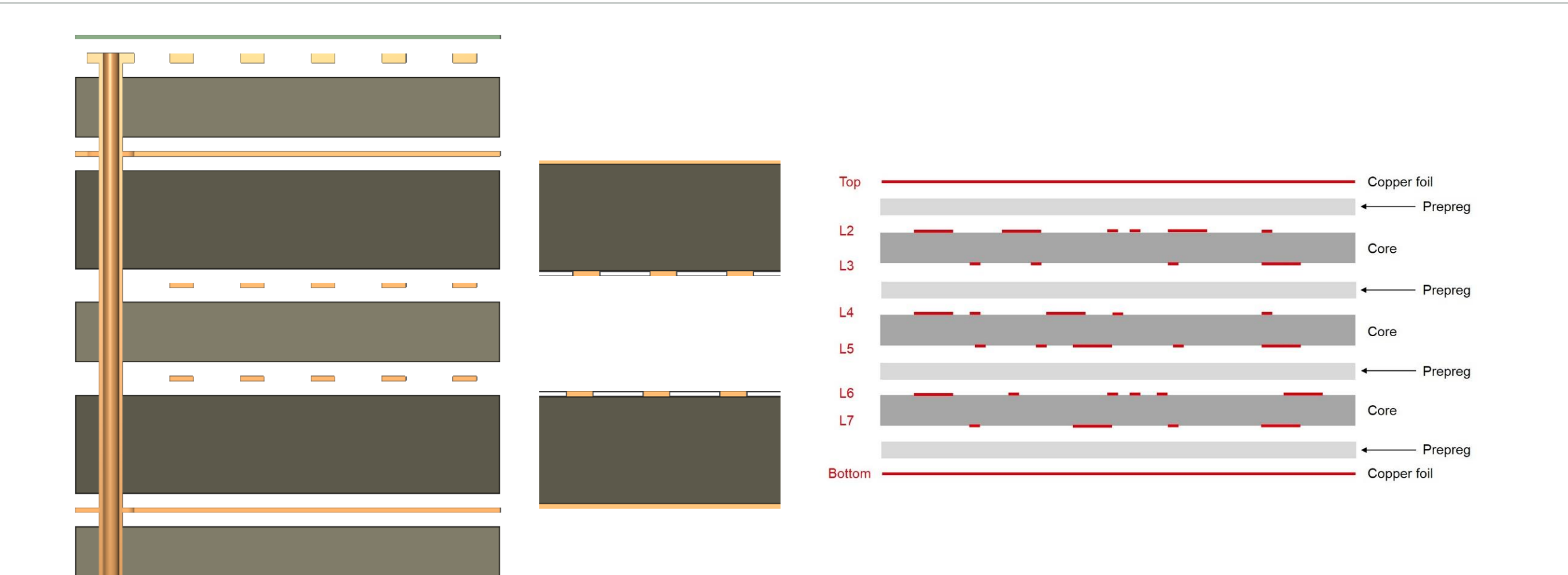

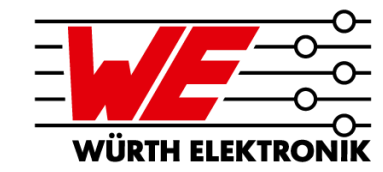

### **DEMONSTRATION**

### Video: Material Library import into AD20 – step by step

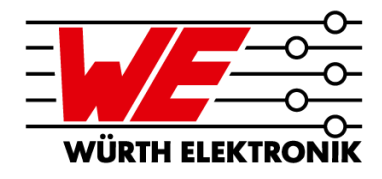

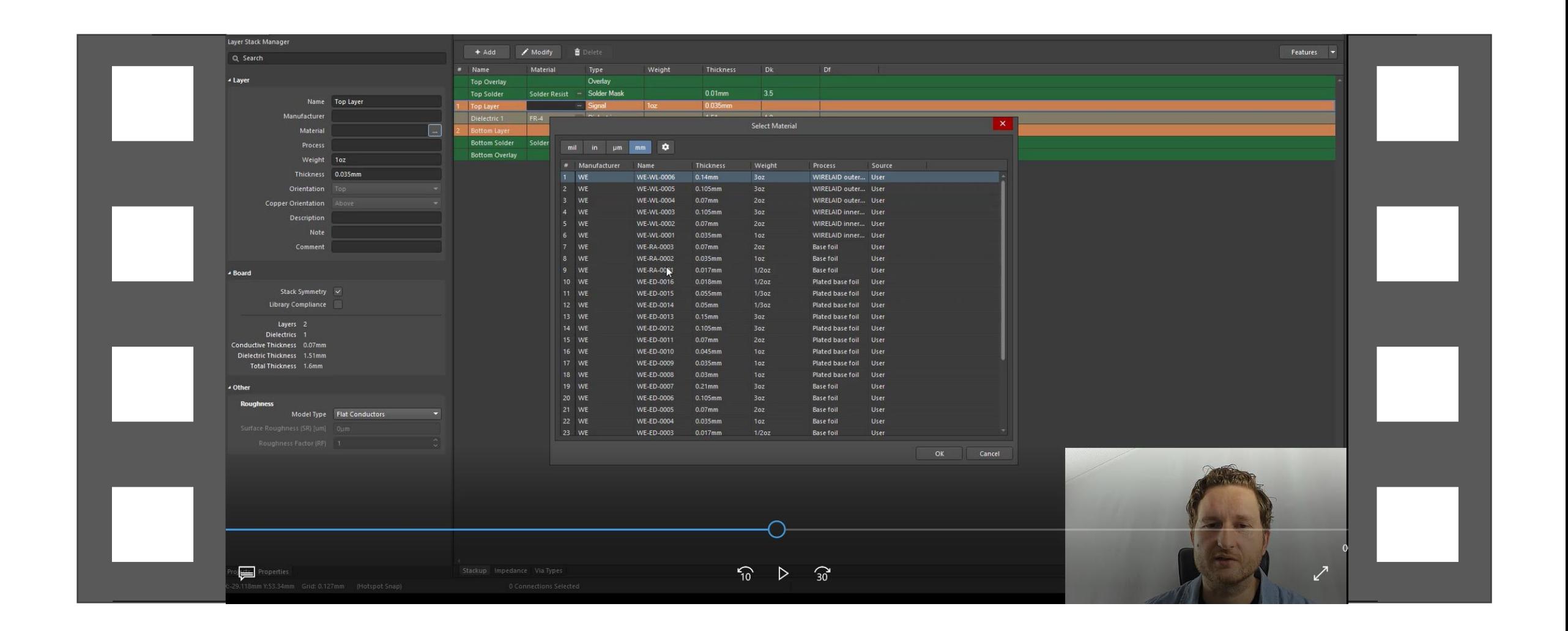

WE-PI-010

**WE-PI-010** 

**WE-CO-008** 

 $NE$ -CO-00 WE-CO-00

WF-PI-010

**WÜRTH ELEK** 

# **DIGITAL PCB STANDARDS – MATERIAL DATABASE**

Quick Installation Guide in AD20

- **Start AD20, Open or Create a New PCB – PCB Editor**
- **Access the PCB Layer Stack Manager: Design > Layer Stack Manager**
- **Open the Altium Material Library: Tools Material Library**
- **To install the WE Material Library, click the Load… button**
- **Choose XML-File "WE-AD20-Material-Library\_V2.12.xml" and OPEN – loading is performed.**
- **-** Activate columns "Description" and "Note" in the **Setting Menu!**

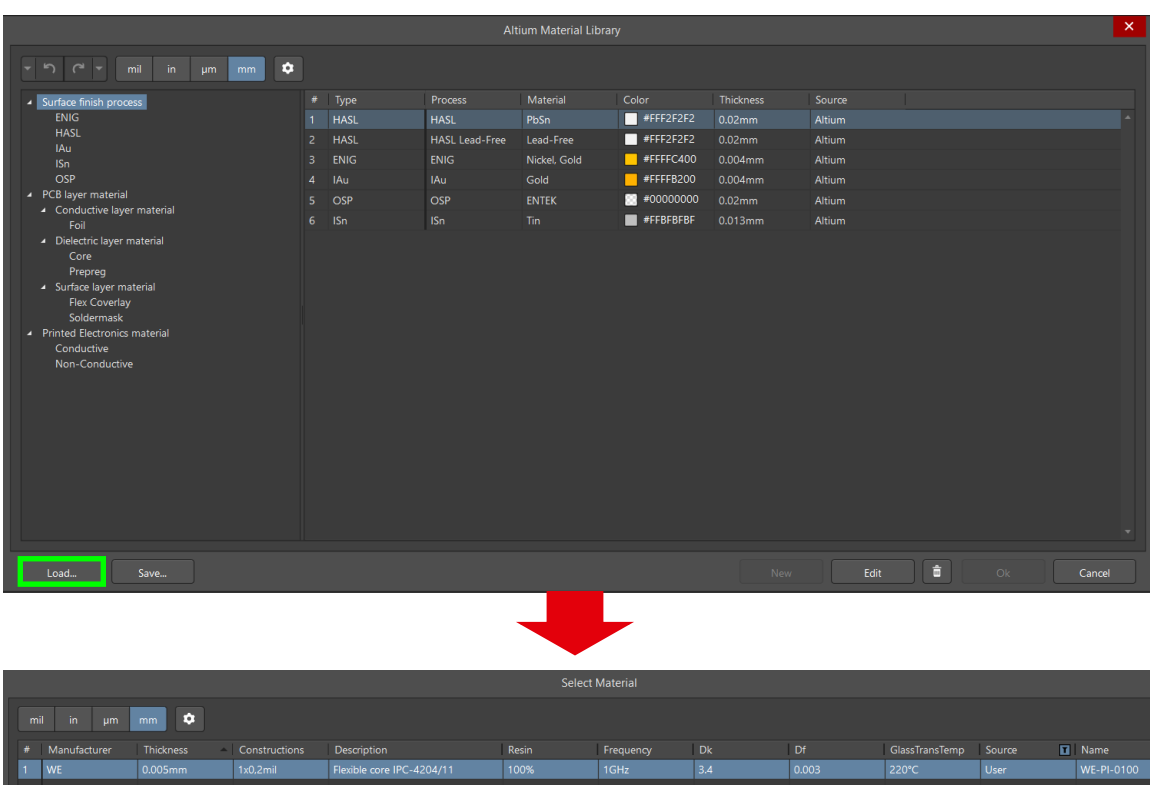

**IGHz** 

1GHz

1GHz

 $4.3$ 

 $0.002$ 

 $0.02$ 

220°C

100%

100% 74%

72.8%

 $1x1mi$ 

 $2x2mi$ 

1x1037

**DONE!**

Deleting user content

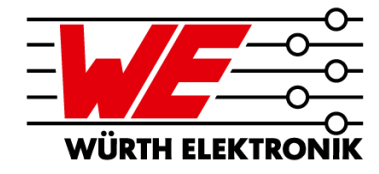

 **CLEAN-LIB.xml comes with the Würth Elektronik Circuit Board Technology material library.**

**The file "CLEAN-LIB.xml" can be used to delete user entries of the material database, i.e. Würth Elektronik Circuit Board Technology material library.** 

**The Altium entries cannot currently be deleted.**

 **Just follow the Quick Installation Guide an Load the CLEAN-LIB.xml file.**

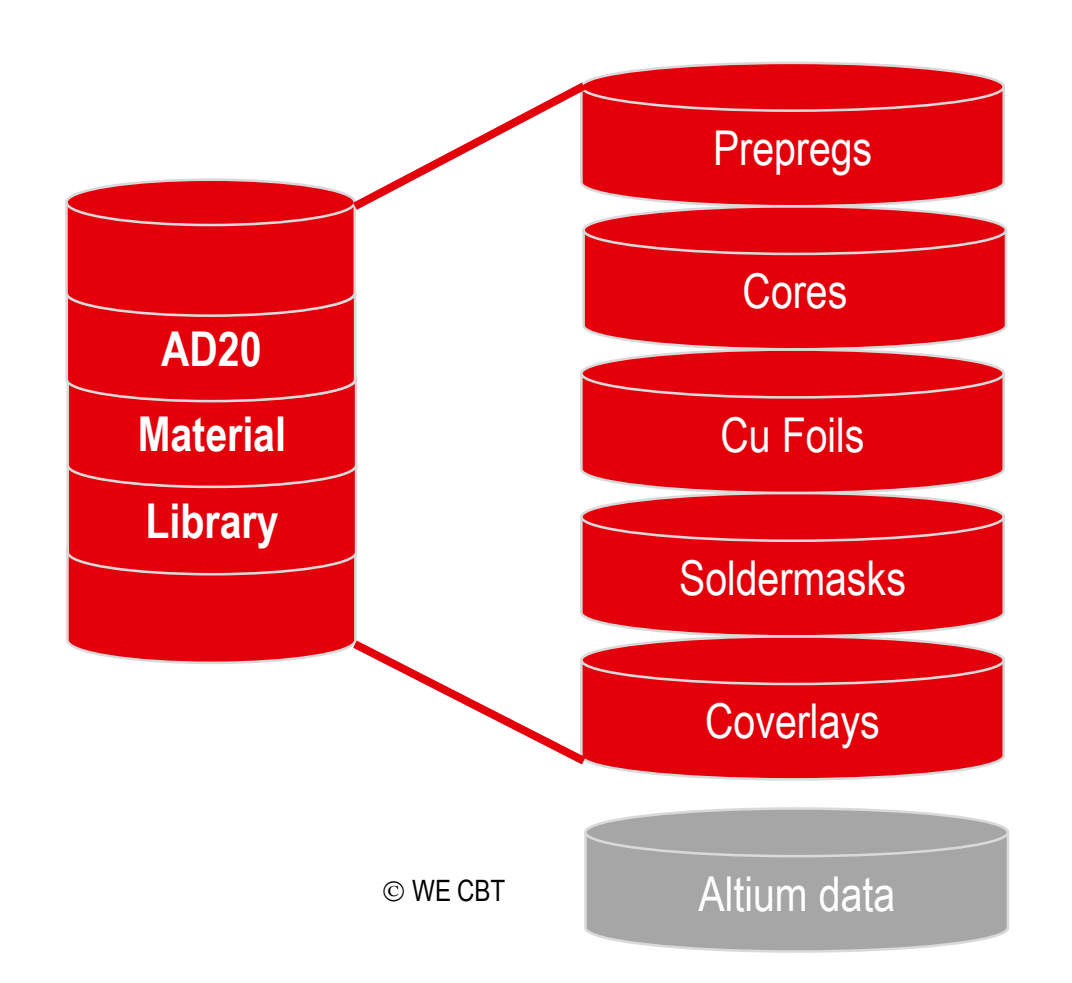

# **WÜRTH ELEKTRO**

### **AGENDA**

**4**

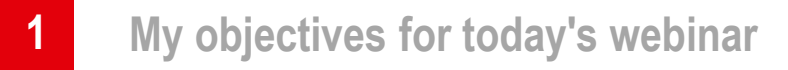

- **2 The Würth Elektronik materials database for AltiumDesigner20**
- **3 Demonstration of Material Library import process in AD20**

#### **The description makes the difference**

- **5 Minimum copper layer thicknesses of the finished PCB according to IPC**
- **6 Summary and outlook**

The description makes the difference

#### **Example: RIGID.flex layerstack 3Ri-4F-3Ri**

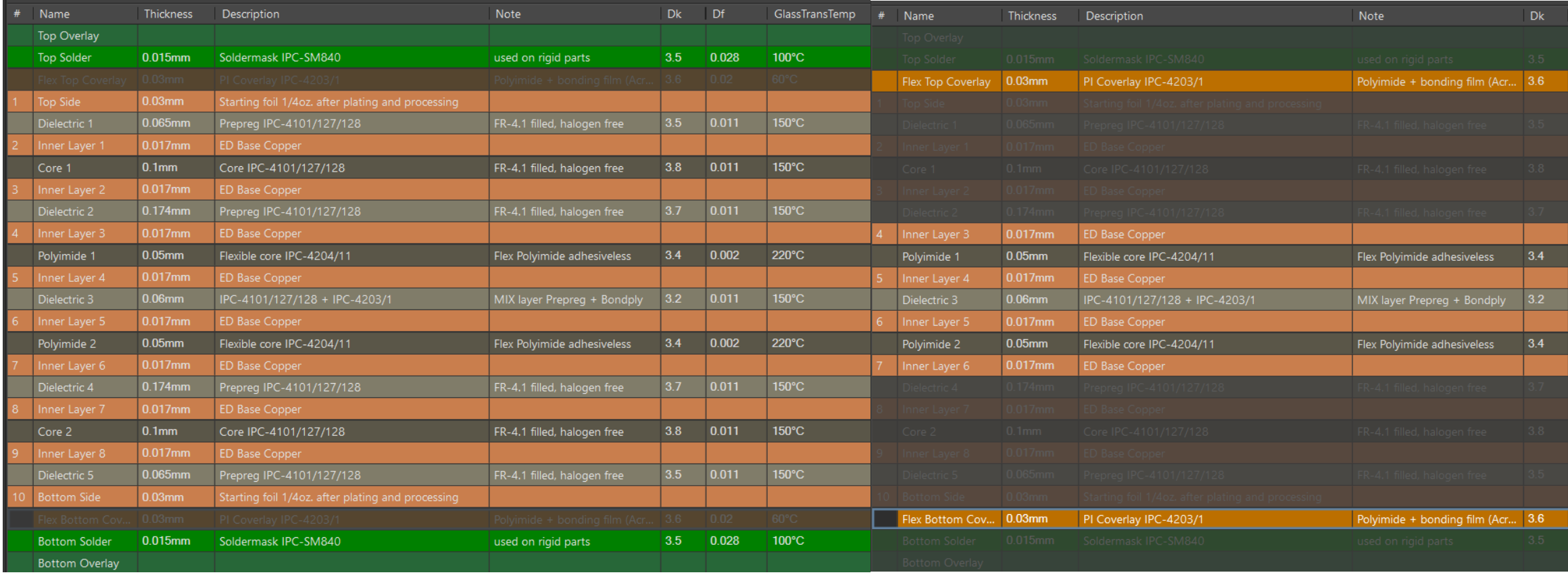

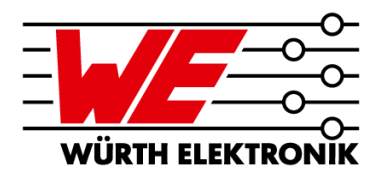

Zertifika

### **DIGITAL PCB STANDARDS – MATERIAL DATABASE**

The description makes the difference, i.e. cores

#### **Example: RIGID.flex layerstack 3Ri-4F-3Ri – "Construction" showing the used weaves (fabric)**

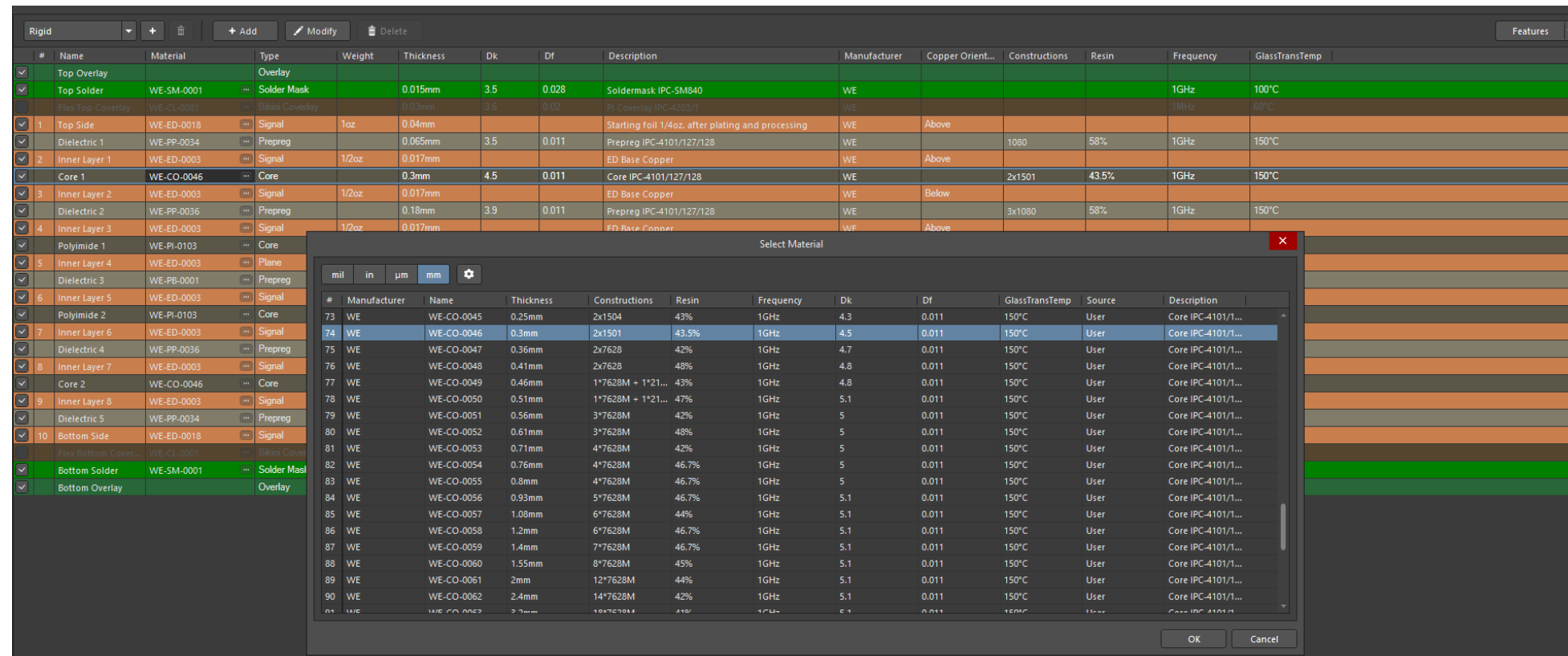

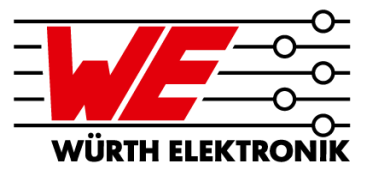

The description makes the difference, i.e. coverlay / bondply

#### **Example: RIGID.flex layerstack 3Ri-4F-3Ri**

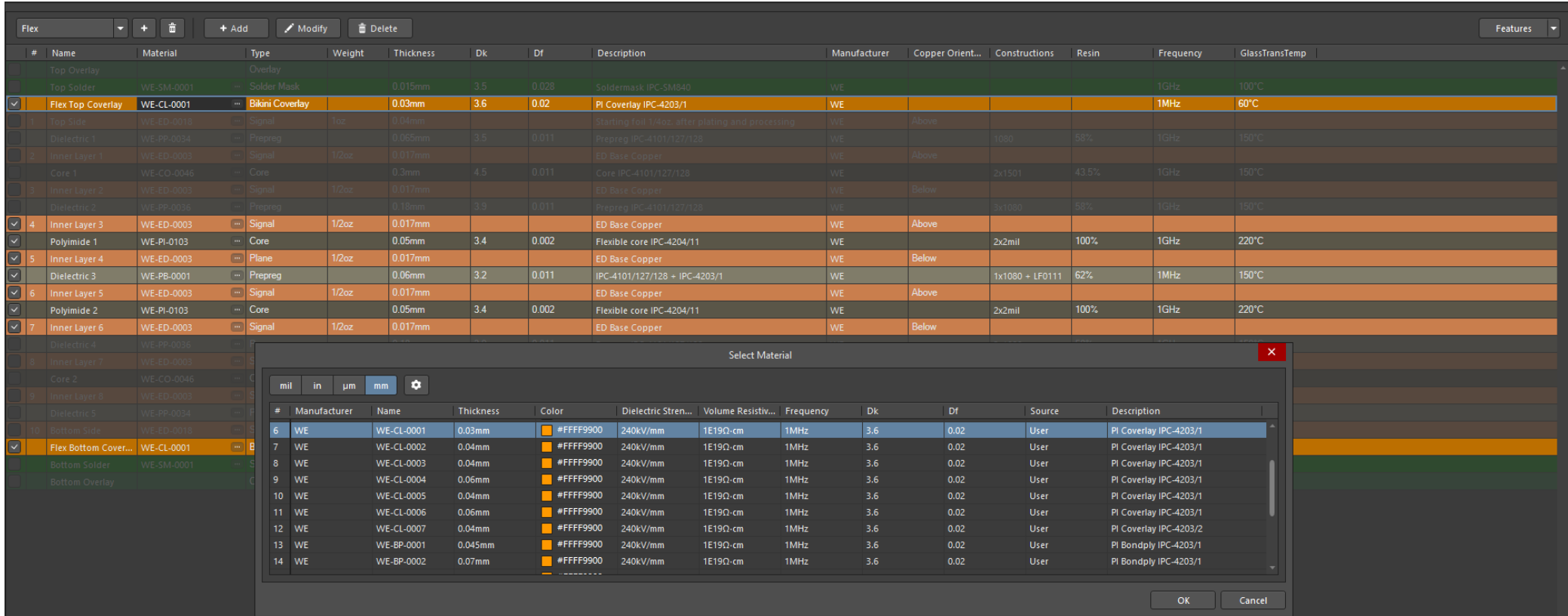

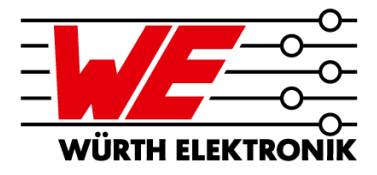

WÜRTH ELE

### **DIGITAL PCB STANDARDS – MATERIAL DATABASE**

The description makes the difference, i.e. prepreg

**Example: RIGID.flex layerstack 3Ri-4F-3Ri – "Construction" showing the used weaves (fabric)**

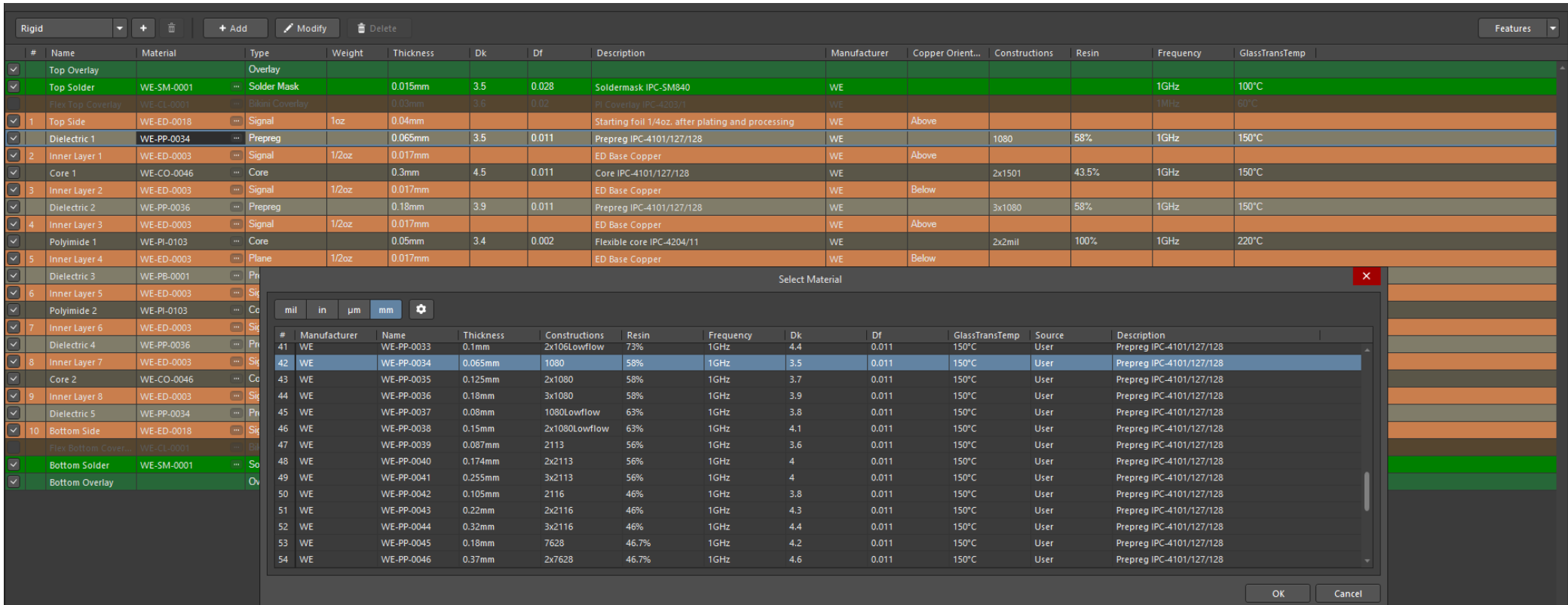

The description makes the difference: Copper foils

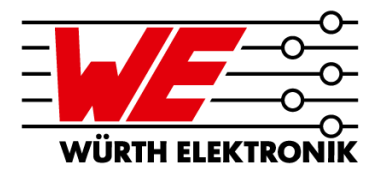

#### **Filtering options**

- Source (Altium / user)
- Columns showing: Description!
- Column order
- **The oz. values are inaccurate due to rounding**

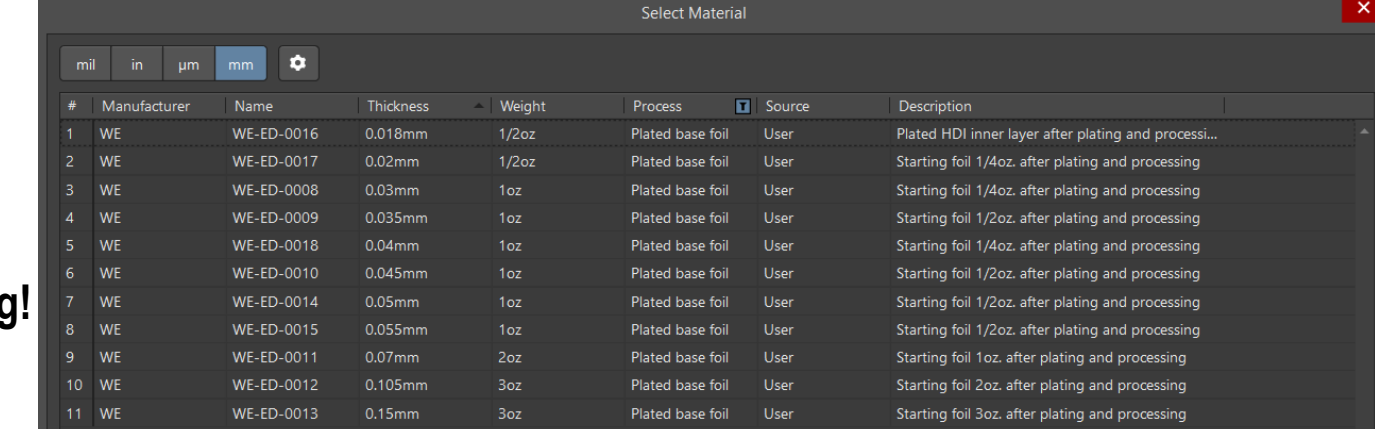

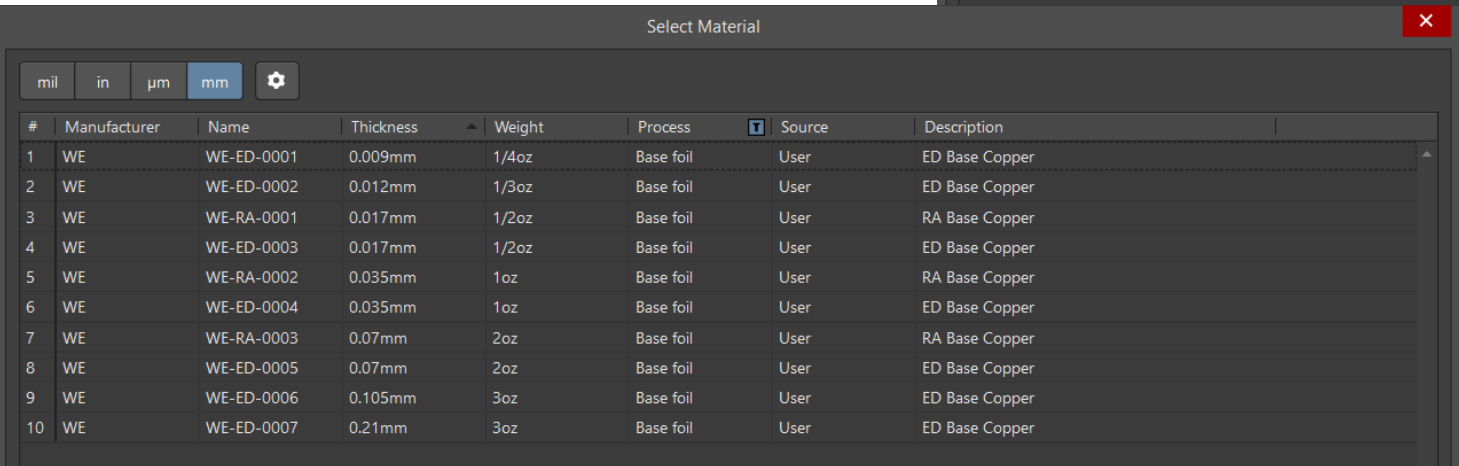

# **WÜRTH ELEKTRO**

### **AGENDA**

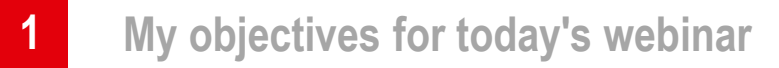

- **2 The Würth Elektronik materials database for AltiumDesigner20**
- **3 Demonstration of Material Library import process in AD20**
- **4 The description makes the difference**
- **5 Minimum copper layer thicknesses of the finished PCB according to IPC**
- **6 Summary and outlook**

Minimum copper foil thicknesses according to IPC specification

- $\bullet$  Inner layers  $\rightarrow$  IPC designation "Internal Layer Foil Thickness after Processing"
	- $-$  IPC-6012E Table 3-14 resp. IPC-6013D Table 3-18
	- $\overline{a}$  Depending on Foil Starting Weight  $\rightarrow$  see "Thickness" of base copper
	- With consideration of the minus tolerances of the copper foil as delivered
	- Minus the process tolerance reduction

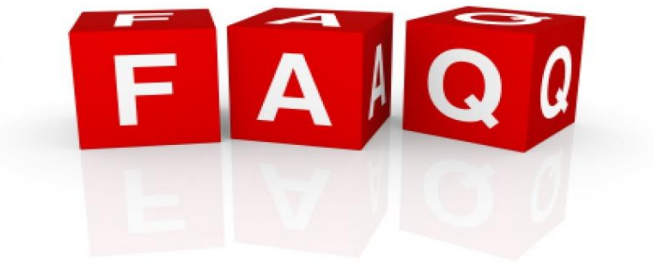

- **Outer layers**  $\rightarrow$  **IPC designation** "External Conductor Thickness after Plating&Processing"
	- $-$  IPC-6012E Table 3-15 resp.. IPC-6013D Table 3-19
	- $\overline{\phantom{a}}$  Depending on Foil Starting Weight  $\rightarrow$  see "Description" of plated base foil
	- With consideration of the minus tolerances of the copper foil as delivered
	- Plus average (IPC-6012) resp. minimum (IPC-6013) plating depending on IPC class and IPC type
	- Minus the process tolerance reduction

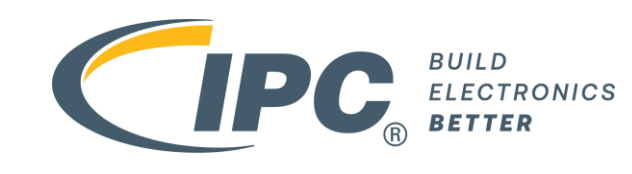

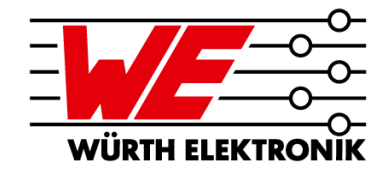

Example: Outer Layers ¼ oz. base copper (9µm)

#### **IPC-6012E Table 3-15 for rigid PCBs**

March 2020

IPC-6012E

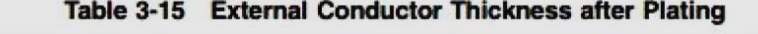

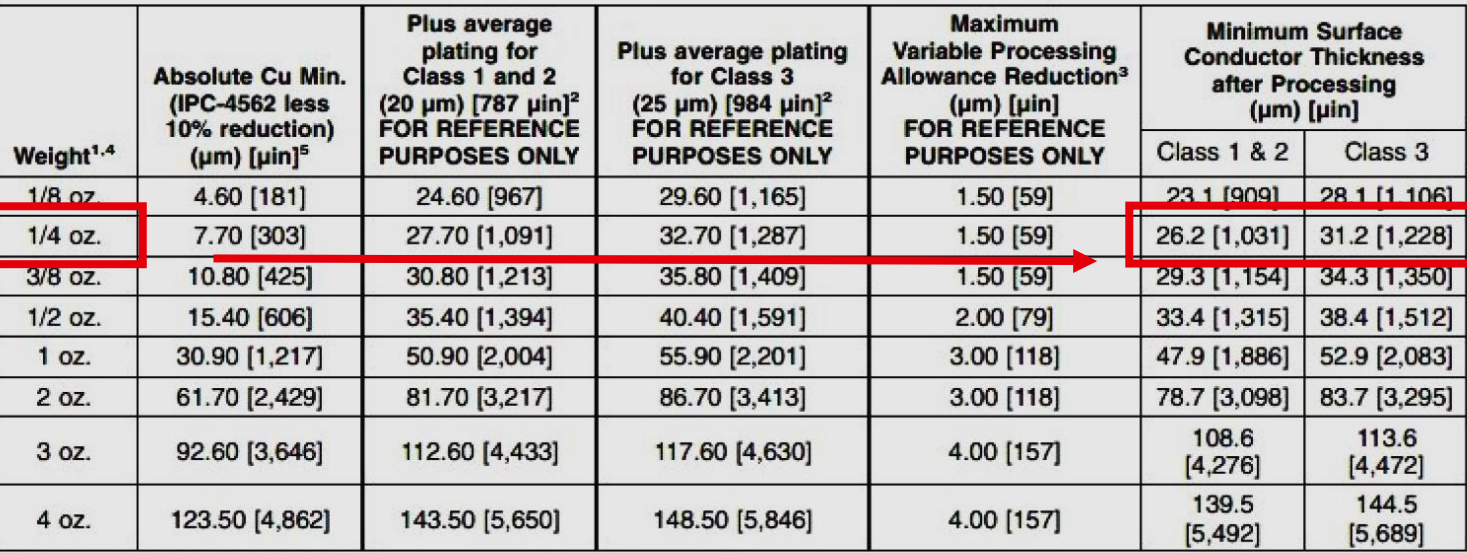

Note 1. Starting foil weight of design requirement per procurement documentation.

Note 2. Process allowance reduction does not allow for rework processes for weights below 1/2 oz. For 1/2 oz. and above, the process allowance reduction allows for one rework process.

Note 3. Reference: Average Cu Plating Thickness

Class 1 = 20  $\mu$ m [787  $\mu$ in] Class 2 = 20  $\mu$ m [787  $\mu$ in] Class 3 = 25  $\mu$ m [984  $\mu$ in]

Note 4. For copper foil above 4 oz., utilize the formula provided in 3.6.2.15.

Note 5. For foil weights not listed in Table 3-14, the finished copper foil thickness shall be calculated using the following algorithms. For microns (um) use [(34.3 X Weight) X 0.9] and for [µin] microinches use [(1.35 X Weight) X 0.9] X 1000.

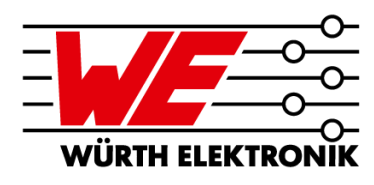

Example: Inner Layers ½ oz. base copper (17µm)

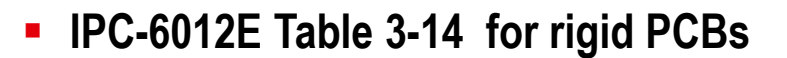

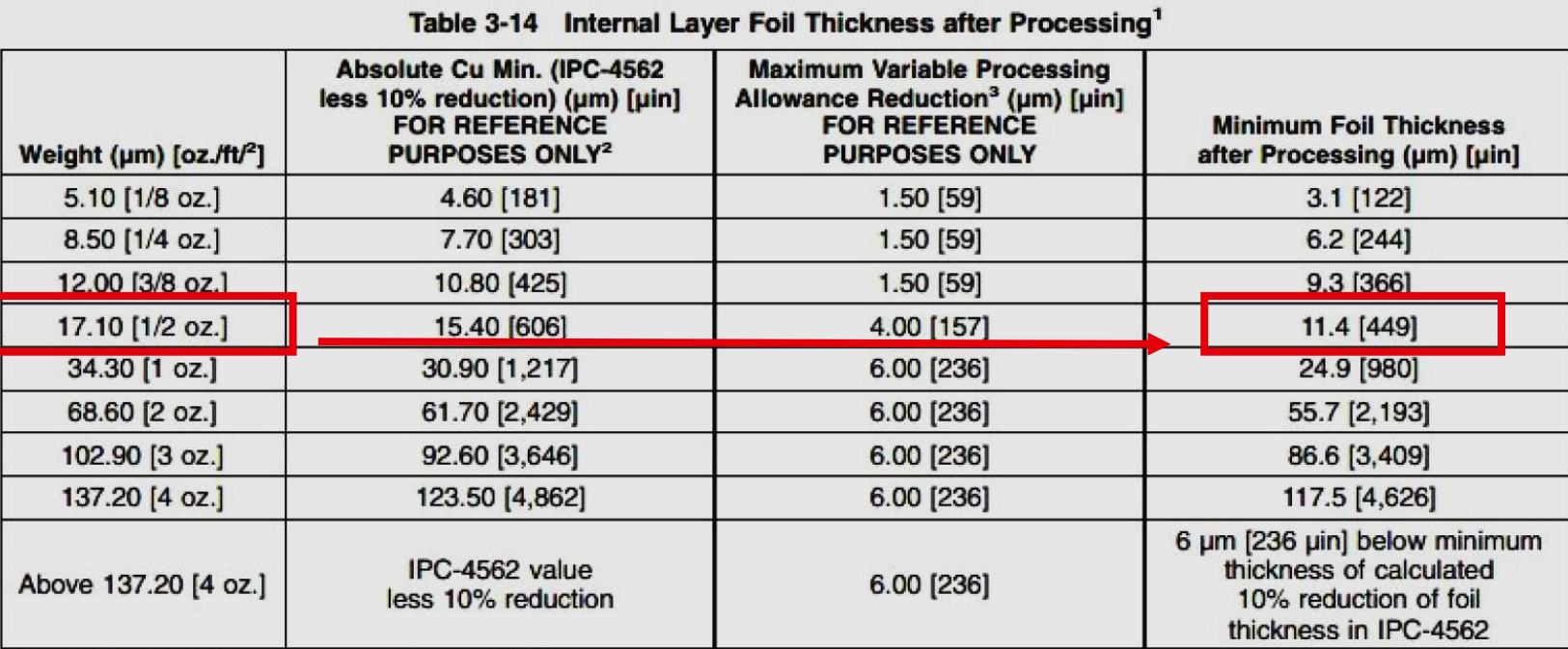

Note 1. This table also applies to external, non-plated layers.

Note 2. Process allowance reduction does not allow for rework processes for weights below 1/2 oz. For 1/2 oz. and above, the process allowance reduction allows for one rework process.

Note 3. For foil weights not listed in Table 3-13, the finished copper foil thickness shall be calculated using the following algorithms. For microns (um) use [(34.3 X Weight) X 0.9] and for [µin] microinches use [(1.35 X Weight) X 0.9] X 1000.

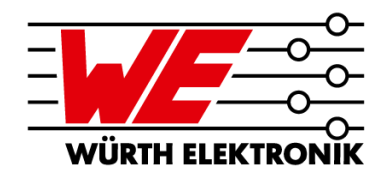

September 2017

### **DIGITAL PCB STANDARDS – MATERIAL DATABASE**

**IPC-6013D** 

Example: Outer Layers ¼ oz. base copper (9µm)

**IPC-6013D Table 3-19 for RIGID.flex (Type 4)**

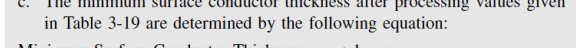

and the company of the company of the following

Minimum Surface Conductor Thickness =  $a + b - c$ 

Where:

 $a =$  Absolute copper foil minimum (IPC-4562 nominal less 10% reduction). No finished foil thickness measurement is required for plated layers. Some evidence of starting foil shall exist.

b = Minimum copper plating thickness (10 µm [394 µin] for Type 2; 20 µm [787 µin] for Type 3 and  $4 \le 6$  layers; 30 µm [1,181  $\mu$ in] for Type 3 and 4 > 6 layers).

 $c = A$  maximum variable processing allowance reduction.

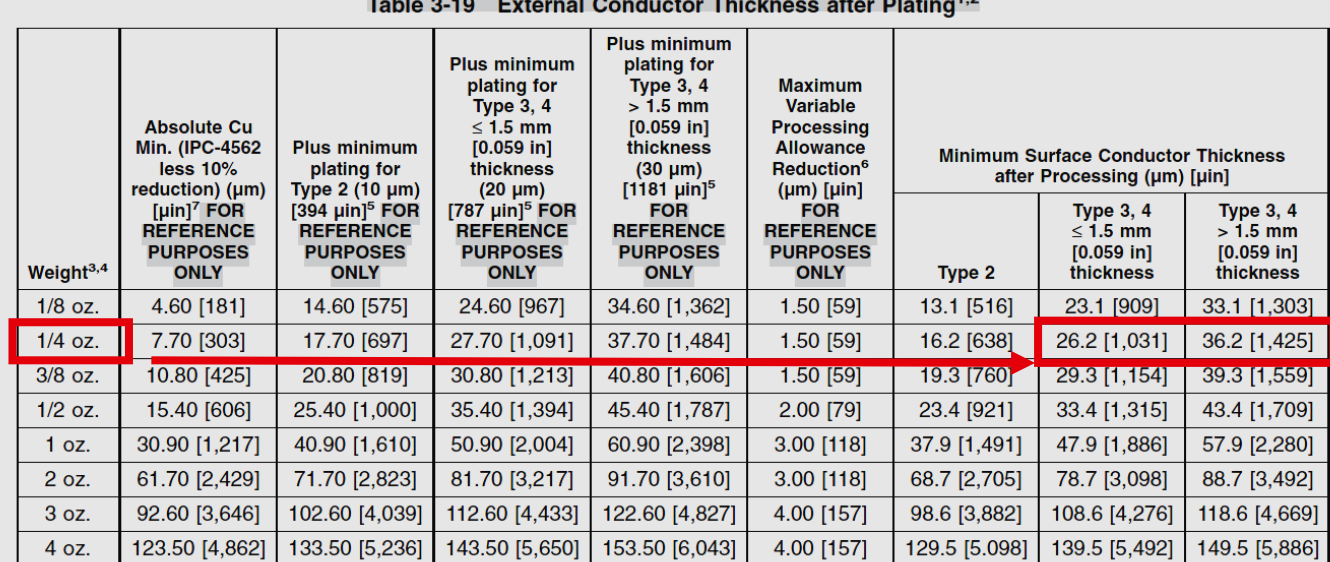

Note 1: The values in this table assume a single plating operation.

Note 2. When selective (button) plating is performed, refer to 3.6.2.16.

Note 3. Starting foil weight of design requirement per procurement documentation.

Note 4. For copper foil above 4 oz., utilize the formula provided in 3.6.2.16.

Note 5. Reference: Min. Cu Plating Thickness

Type 2 = (10 µm) [394 µin] Type 3 and  $4 \le 1.5$  mm [0.059 in] thickness = (20 µm) [787 µin]

Type 3 and 4 > 1.5 mm [0.059 in] thickness =  $(30 \text{ µm})$  [1,181  $\text{µin}$ ]

- Note 6. Process allowance reduction does not allow for rework processes for weights below 1/2 oz. For 1/2 oz. and above, the process allowance reduction allows for one rework process.
- Note 7. For foil weights not listed in Table 3-19, the absolute copper minimum shall be calculated using the following algorithms. For microns (um) use [(34.3 X Weight) X 0.9] and for [µin] microinches use [(1.35 X Weight) X 0.9] X 1000.

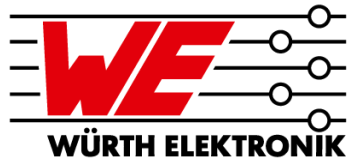

## **SUMMARY & OUTLOOK**

Digital Standards – material database

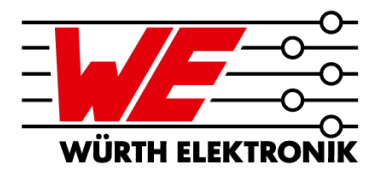

- **Digital material database is available for AltiumDesigner20**
- **Material Library for more EDA tools will follow**
- **Updating of all standards on the basis of the new MatLib revision 2.12: Delayed, should com within next 2 weeks.**
- **Offering rule sets for AltiumDesigner Templates (stackup & rule set)**
	- First BASIC templates in Q3/2021
	- Advanced templates will follow
	- Other EDA tools will follow
- **Offers of collaboration for other EDA tools are very welcome. Please write in the question box or send me an email.**
- **Are you interested in our Circuit Board Technology webinars? Register for our newsletter [here](https://www.we-online.com/web/en/leiterplatten/news_leiterplatte/Newsletter_Anmeldung_Leiterplatte.php).**

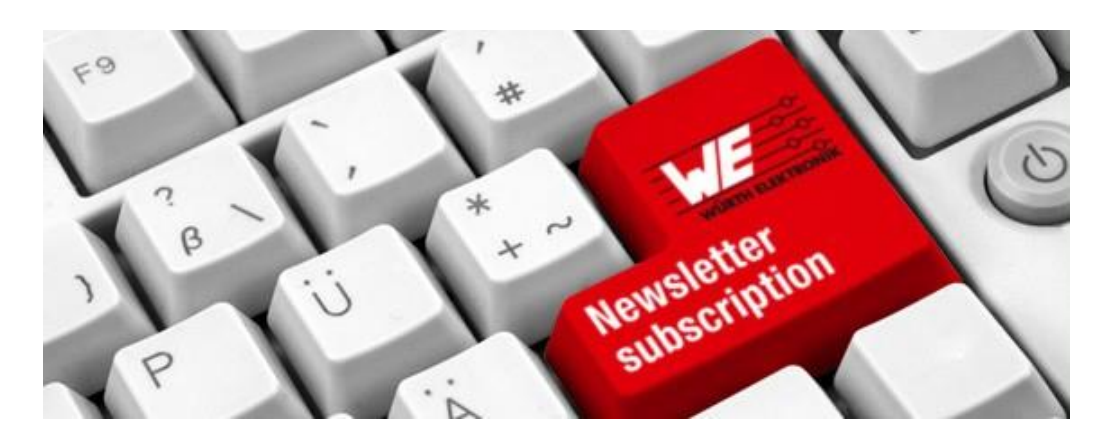

**WÜRTH ELEKTRONIK** 

# **WE SET THE PCB STANDARD** Digital stackups for your EDA tool and more...